# Adding a Service Review and Service Participation Status

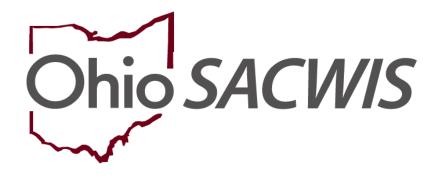

**Knowledge Base Article** 

# **Table of Contents**

| Overview                                   | 3 |
|--------------------------------------------|---|
| Navigating to the Case Review / SAR Screen | 3 |
| Adding the Service Review                  | 6 |
| Adding the Service Activity                | 9 |

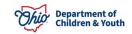

## **Overview**

When completing a **Case Review** or **Semiannual Administrative Review (SAR)**, a **Service Review** and **Service Participation Status** are required in Ohio SACWIS. To add each of those, complete the following steps:

## Navigating to the Case Review / SAR Screen

- 1. From the Ohio SACWIS Home screen, click the Case tab.
- 2. Click the Workload tab.
- 3. Select the appropriate Case ID link. The Case Overview screen appears.

**Note:** If you know the **Case ID** number, you can also use the **Search** link at the top of the **Home** screen and navigate to the **Case Overview** screen.

| Home                                                      | Intake                                           | Case                            | Provider                             | Financial          | Administration            |
|-----------------------------------------------------------|--------------------------------------------------|---------------------------------|--------------------------------------|--------------------|---------------------------|
| Workload Court C                                          | Calendar Placement R                             | equests                         |                                      |                    |                           |
| <>                                                        |                                                  |                                 |                                      |                    |                           |
| <u>Case Overview</u> <u>Activity Log</u>                  | CASE NAME / ID:                                  |                                 | Adoption                             |                    |                           |
| Attorney Communication                                    | Sacwis, Susie / 123456                           |                                 | Open (11/21/2022)                    |                    |                           |
| Intake List<br>Forms/Notices<br>Substance Abuse Screening | ADDRESS:<br>123 Test Rd<br>Test, Oh 12345        | <b>\$</b>                       | CONTACT:                             |                    |                           |
| Ongoing Case A/I<br>Specialized A/I Tool                  | AGENCY:<br>Test County Children                  |                                 |                                      |                    |                           |
| Law Enforcement<br>Justification/Waiver<br>Case Services  | PRIMARY WORKER:<br>Test, Worker<br>Assign Worker |                                 | SUPERVISOR(S):<br>Test, Supervisor   |                    |                           |
| Legal Actions                                             | Case Actions                                     |                                 |                                      |                    |                           |
| Legal Custody/Status                                      | Case Actions                                     |                                 |                                      |                    |                           |
| Living Arrangement /<br>Guardianship                      | View Member Details   Acc                        | ess Original Case   Program Cat | egories   Case Status History   View | Adoption Subsidies |                           |
| Initial Removal Potential Adoptive Families               | Action Items                                     | Case                            | Alerts                               | Dashboard          | Assignments / Eligibility |
| Child Recruitment                                         |                                                  |                                 |                                      |                    |                           |
| Pre-Adoptive Staffing/Matching<br>Conference              |                                                  |                                 |                                      |                    |                           |
| Placement/ICCA                                            |                                                  |                                 |                                      |                    |                           |
| Residential Treatment                                     |                                                  |                                 |                                      |                    |                           |
| Independent Living                                        |                                                  |                                 |                                      |                    |                           |
| Case Plan Tools                                           |                                                  |                                 |                                      |                    |                           |
| Visitation Plans<br>Review Tools                          |                                                  |                                 |                                      |                    |                           |
| Family Team Meeting                                       |                                                  |                                 |                                      |                    |                           |

4. Click the **Review Tools** link in the **Navigation** menu.

The **Review Tools Filter Criteria** screen appears displaying the **Review Tools** section below it.

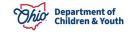

#### Adding a Service Review and Service Participation Status

- 5. Select Family Case Plan from the Plan Type drop-down menu.
- 6. Make a selection from the **Review Tool** drop-down menu.
- 7. Click the **Add Review** button.

| Review      | Tools Filter Criteria            |           |               |                       |                                     |  |
|-------------|----------------------------------|-----------|---------------|-----------------------|-------------------------------------|--|
| Reviev      | v Tool:                          |           |               | Agency:               |                                     |  |
|             | ~                                |           |               | Test County Ch        | ildren Services Board 🖌             |  |
| Appro       | ved Date:                        |           |               |                       |                                     |  |
|             |                                  | <b>**</b> |               |                       |                                     |  |
| From Da     | te To Date                       |           |               |                       |                                     |  |
| Filter      |                                  |           |               |                       |                                     |  |
|             |                                  |           |               |                       |                                     |  |
| eview       | Tools                            |           |               |                       |                                     |  |
| Plan T      | /pe:                             | Revi      | iew Tool:     |                       | Add Review                          |  |
|             | ~                                |           |               | ~                     |                                     |  |
|             | Review Tool                      | Status    | Approved Date | Plan Name             | Agency                              |  |
| view        | Semiannual Administrative Review | Approved  | 05/04/2023    | Initial Nov 20, 2022  | Test County Children Services Board |  |
|             | Case Review                      |           | 05/03/2023    | Initial Nov 20, 2022  | Test County Children Services Board |  |
| <u>view</u> | Case Review                      | Approved  | 05/03/2023    | Initial 1400 20, 2022 | rest county children Services board |  |
|             |                                  |           |               |                       |                                     |  |
| Plan T      | /pe:                             | Revi      | ew Tool:      |                       | Add Review                          |  |
|             | ~                                |           |               | ~                     | _                                   |  |

The Family Case Plan Information screen appears.

8. Click the Select Family Case Plan button.

| REVIEW TOOL: Case Review          |    | REVIEW FOR PLAN:                       | STATUS: In progress |
|-----------------------------------|----|----------------------------------------|---------------------|
| Case Review Topics                | <  | Family Case Plan Information           |                     |
| Members to the Review             | MR | No Family Case Plan has been selected. |                     |
| Safety Reassessment               | SR | Select Family Case Plan                |                     |
| Strengths and Needs<br>Assessment | SN |                                        |                     |
| Concern Review                    | CR |                                        |                     |
| Visitation                        | V  |                                        |                     |
| Risk Reassessment                 | RR |                                        |                     |
| Case Analysis                     | CA |                                        |                     |
| Approval                          |    |                                        |                     |

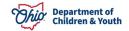

The Available Family Case Plans screen appears.

9. Click the **Select** button for the appropriate plan.

| Availabl      | e Family Case Plans  |             |                                                      |                       |                                     |
|---------------|----------------------|-------------|------------------------------------------------------|-----------------------|-------------------------------------|
|               | Plan Name            | Plan Number | Plan Type                                            | Effective Date        | Agency                              |
| <u>select</u> | Initial Nov 20, 2022 | 1.00        | Adoption Family Case Plan<br>Status: <u>Approved</u> | 11/21/2022 - Approved | Test County Children Services Board |

The **Family Case Plan Information** screen appears displaying a number in the **Plan Name** field as shown below.

10. Click the **Apply** button.

| Case Review Topics                                 | <  | Family Case Plan Information                                        |              |                                          |  |
|----------------------------------------------------|----|---------------------------------------------------------------------|--------------|------------------------------------------|--|
| Members to the Review<br>Not Completed             | MR | Plan Type:<br>Adoption Family Case Plan                             |              | Effective Date:<br>11/21/2022 - Approved |  |
| Strengths and Needs<br>Assessment<br>Not Completed | SN | Plan Name:<br>Initial Nov 20, 2022 (1.00)                           |              | Last Case Review Date:<br>05/03/2023     |  |
| Soncern Review<br>Not Completed                    | CR | Plan Developed By:<br>Test County Children Services Board           |              |                                          |  |
| Visitation<br>Not Completed                        | V  | Review Event: <b>1</b><br>05/11/2022-Placement                      |              |                                          |  |
| Case Analysis<br>Not Completed                     | CA | Child(ren) in the Case Review                                       |              |                                          |  |
| Approval                                           | A  | Sacwis, Susie - Female Age 14, DOE<br>Protected under ICWA: 🚯<br>No | 3 07/03/2009 | Court Case Number:                       |  |
|                                                    |    | Child Location:<br>No Placement                                     |              | Court ID Number:                         |  |
|                                                    |    | Agency Legal Status:<br>Permanent Custody                           |              |                                          |  |
|                                                    |    | Child's Permenency Gools O<br>Adoption Previous Topic Next Topic    | Apply S      | Save Cancel                              |  |

The **Case Review Topics** screen appears with a message that your data has been saved.

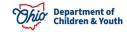

# Adding the Service Review

1. Click the **Case Services** link on the side navigation bar.

| Orace Oracelland                     |                                                                     |
|--------------------------------------|---------------------------------------------------------------------|
| Case Overview                        | CASE NAME / ID: Adoption                                            |
| Activity Log                         | GASE NAME / ID. ACOPTON<br>Sacwis, Susie / 123456 Open (11/21/2022) |
| Attorney Communication               |                                                                     |
| Intake List                          |                                                                     |
| Forms/Notices                        | Review Tools Filter Criteria                                        |
| Substance Abuse Screening            | Review Tool: Agency:                                                |
| Ongoing Case A/I                     | Review Tool: Agency:                                                |
| Specialized A/I Tool                 | ✓ Test County Children Services Board ✓                             |
| Law Enforcement                      |                                                                     |
| Justification/Waiver                 | Approved Date:                                                      |
| Case Services                        |                                                                     |
| Legal Actions                        | From Date To Date                                                   |
| Legal Custody/Status                 |                                                                     |
| Living Arrangement /<br>Guardianship | Filter                                                              |

The Case Services Filter Criteria screen appears.

#### Important:

- To approve the work item, a service review must be completed for every service that is not end dated.
- The service review date must fall within the current Case Review period.

#### 2. Click the Edit link in the appropriate row.

| Case Serv     | rices Filter Criteria                  |                                         |              |                               |                 |             |
|---------------|----------------------------------------|-----------------------------------------|--------------|-------------------------------|-----------------|-------------|
| From Effe     | ective Date:                           | ) 🛗                                     | To Effective | Date:                         |                 |             |
| Case Men      | nber:                                  | v)                                      | Status:      |                               | ~               |             |
| Service C     | ategory:                               | ~                                       | Service Type | e:                            |                 |             |
| Service G     | ioal:                                  | <b>v</b> )                              | Service:     |                               | ~               |             |
| End-dated     | d services :      Exclude O Ir         | nclude                                  | Linked Statu | 15                            | )               |             |
| Sort Resu     | ilts By:                               | ~                                       | Current C    | Case Episode 🔿 View Historica | 1               |             |
|               | clear Form                             |                                         |              |                               |                 |             |
| Case Serv     | rices                                  |                                         |              |                               |                 |             |
| Service:      | Add Ca                                 | se Services                             |              |                               |                 |             |
| Result(s) 1 t | to 2 of 2 / Page 1 of 1                | x                                       |              |                               |                 |             |
|               | Case Member Name(s)                    | Service Category / Typ                  | )e           | Service Classification        | Effective Dates |             |
| edit          | Sacwis, Susie                          | Education & Training/After School Servi | ces          | Case Member                   | 09/19/2023 -    | delete      |
| referrals     |                                        |                                         |              |                               |                 | service end |
|               |                                        |                                         |              |                               |                 | Not Linked  |
| ⊞ Case        | Member / Caregiver / Caretaker History |                                         |              |                               |                 |             |
| edit          | Sacwis, Susie                          | Counseling/Family Counseling            |              | Case Member                   | 09/19/2023 -    | delete      |
|               |                                        |                                         |              |                               |                 | service end |
| referrals     |                                        |                                         |              |                               |                 |             |
|               |                                        |                                         |              |                               |                 |             |
|               |                                        |                                         |              |                               |                 | Not Linked  |
| 🕀 Case        | Member / Caregiver / Caretaker History |                                         |              |                               |                 | Not Linked  |

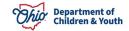

The Service Information screen appears.

3. Click the **Service Review** tab.

| Service Inform                       | ation                              | Service Review               | Service Activity |
|--------------------------------------|------------------------------------|------------------------------|------------------|
| CASE NAME / ID: Sacwis, Susie / 1234 | 156                                | Adoption / Open (11/21/2022) |                  |
| Service Information                  |                                    |                              |                  |
| Agency: T                            | est County Children Services Board |                              |                  |
|                                      | ne                                 |                              |                  |

The **Service Review** screen appears.

4. Click the Add Service Review button.

|                   | Service Information    |                      | Service R     | eview               |              | Service Activity |            |
|-------------------|------------------------|----------------------|---------------|---------------------|--------------|------------------|------------|
| CASE NAME / ID: 5 | Sacwis, Susie / 123456 |                      | A             | doption / Open (11/ | 21/2022)     |                  |            |
| Service Category: | Counseling             |                      | Service Type: | Famil               | y Counseling |                  |            |
| Service Review    |                        |                      |               |                     |              |                  |            |
|                   |                        |                      |               |                     |              |                  | Expand All |
|                   |                        | Case Member(s) / DOB |               |                     |              | Review Date      |            |
| Add Service Revi  | iew                    |                      |               |                     |              |                  |            |
| Apply Save Canc   | cel                    |                      |               |                     |              |                  |            |

The Service/Activity Review Details screen appears.

5. In the **Review Date** field, verify the date is correct.

**Note:** The **Review Date** field populates with the current date but can be changed to a prior date.

- 6. Click the **Check Box** next to the appropriate case member.
- 7. Select the appropriate **Service Recommendation** (Required) from the dropdown list.
- 8. Select the appropriate **Participation Status** field from the drop-down list.

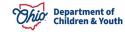

## Adding a Service Review and Service Participation Status

**Important:** Based on the **Service Category** selected, the system will determine if the **Participation Status** drop-down field is required. The **Service Participation Status** is required for the following service categories: **Child Care**, **Counseling**, **Diagnostic**, **Education/Training**, and **Mental Health**.

9. If a barrier exists, select the appropriate type in the **Barrier Type** field.

10. If a **Barrier Type** is selected, complete the **Barrier Comments** field (Required).

| Service/Activ     | ity Review Details         |                        |                      |              |
|-------------------|----------------------------|------------------------|----------------------|--------------|
| Review<br>Date: * | 10/04/2023                 |                        |                      |              |
|                   | Case Member(s) / DOB       | Service Recommendation | Participation Status | Barrier Type |
|                   | Sacwis, Susie - 07/03/2009 | <b>~</b>               | <b>~</b>             | ✓            |

11. If needed, complete the **Recommendation Comments** field (not required).

12. If needed, complete the Participation Comments field (not required).

13. Click the **Save** button.

| ecommendation Comments:                 |     |
|-----------------------------------------|-----|
|                                         |     |
|                                         |     |
| Spell Check Clear 2000                  | _1) |
| articipation Comments:                  |     |
|                                         |     |
|                                         |     |
|                                         | 10  |
| Spell Check Clear 2000 arrier Comments: |     |
|                                         |     |
|                                         |     |
|                                         | 2   |
| Spell Check Clear 2000                  |     |
|                                         |     |
|                                         |     |
| e Cancel                                |     |

The **Service Review** screen appears displaying a message that your data has been saved as shown below.

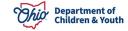

# Adding the Service Activity

1. Click the **Service Activity** tab.

| Service Information   |                   | Service Review                 | Service Activity |
|-----------------------|-------------------|--------------------------------|------------------|
| CASE NAME / ID: Sacwi | s, Susie / 123456 | Adoption / Open (11/21/2022)   |                  |
| Service Category:     | Counseling        | Service Type: Family Counselin | g                |

The Service Activity Filter Criteria screen appears.

- 2. In the **Case Service Participant** field at the bottom of the screen, select the appropriate case member.
- 3. In the Activity Start Date field, select the appropriate date.

**Important:** The date must be current or in the past, not a future date, and must fall within the current Case Review period.

4. Click the Add Service Activity button.

| Service Review                | Service Activity                                                             |
|-------------------------------|------------------------------------------------------------------------------|
| Adoption / Open (11/21/2022)  |                                                                              |
| Service Type Family Counselin | g                                                                            |
|                               |                                                                              |
| Activity To Date:             | ) #                                                                          |
|                               |                                                                              |
| Activity Start Date:*         | Add Service Activity                                                         |
|                               | Adoption / Open (11/21/2022) Service Type Family Counselin Activity To Date: |

The Add Service Activity screen appears.

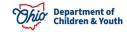

5. Complete the **Calendar Information** by selecting **Attended** or **Not Attended** from the drop-down fields (not required).

| e Service Participant | Sacwis, Susie |     | Participation Status |      |     |     |
|-----------------------|---------------|-----|----------------------|------|-----|-----|
| vity Start Date:      | 10/04/2023    |     | Activity End Date:   |      |     |     |
| nments:               |               |     |                      |      |     |     |
|                       |               |     |                      |      |     |     |
| ell Check Clear 2000  |               |     |                      |      |     |     |
|                       |               |     | October 2023         |      |     |     |
| Sun                   | Mon           | Tue | Wed                  | Thur | Fri | Sat |
| 1                     | 2             | 3   | 4                    | 5    | 6   | 7   |
| 8                     | 9             | 10  | 11                   | 12   | 13  | 14  |
|                       | 16            | 17  | 18                   | 19   | 20  | 21  |
| 15                    |               |     |                      |      |     |     |
| 15<br>22              | 23            | 24  | 25                   | 26   | 27  | 28  |

6. When complete, click the **Save** button.

The **Service Activity Filter Criteria** screen appears displaying a message that your data has been saved and information in the **Service Activity Results** section.

7. Click the **Save** button again.

| ervice Activity Filter Criteria ase Service Participant: ctivity From Date: Filter | Activity To Date:     | iii                        |        |
|------------------------------------------------------------------------------------|-----------------------|----------------------------|--------|
| Service Activity Results                                                           |                       |                            |        |
| Result(s) 1 to 2 of 2 / Page 1 of 1 Activity Start Date                            | Activity End Date     | Case Service Participant   |        |
| edit 10/04/2023                                                                    |                       | Sacwis, Susie - 07/03/2009 | delete |
|                                                                                    |                       |                            |        |
|                                                                                    |                       |                            |        |
|                                                                                    |                       |                            |        |
|                                                                                    |                       |                            |        |
| Case Service Participant*                                                          | Activity Start Date:* | Add Service Activity       |        |

Apply Save Cancel

The record is Saved.

If you need additional information or assistance, please contact the OFC Automated Systems Help Desk at sacwis help desk@childrenandyouth.ohio.gov.

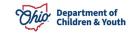